## **HORIZON GEN 4: LAYOUT MANAGER**

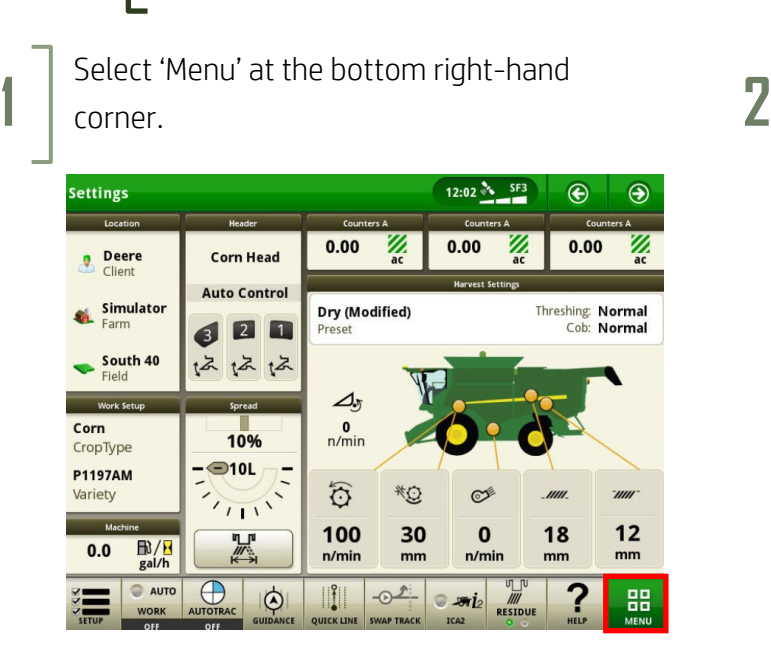

**3**

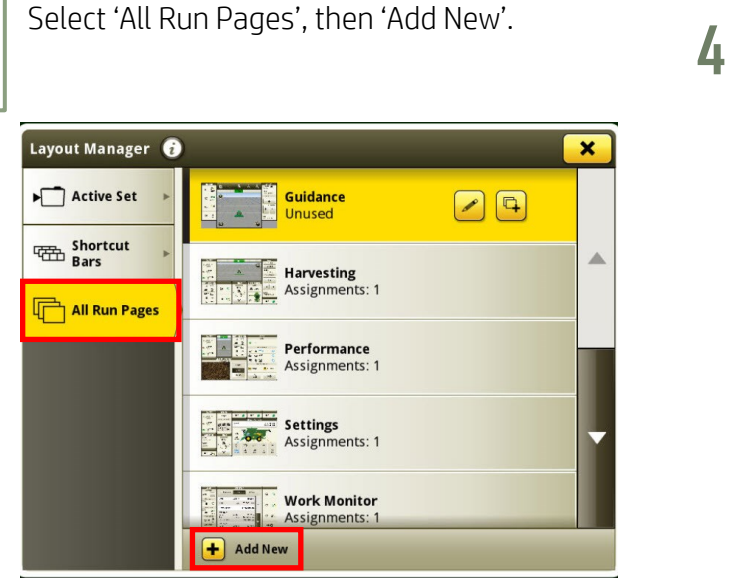

**5**

Choose an information source. **6**

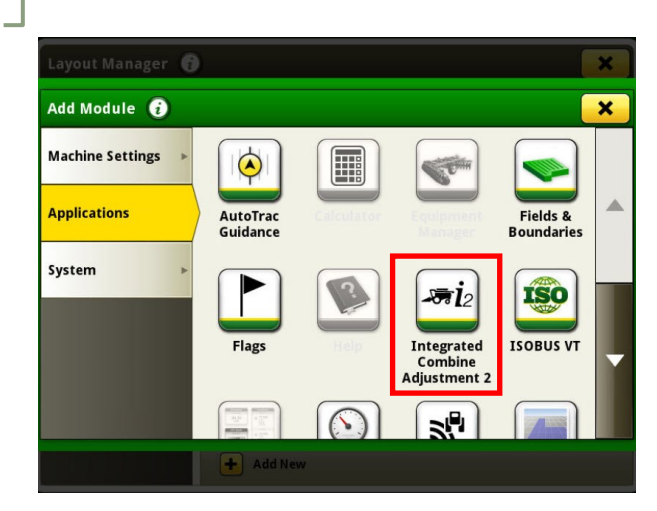

Select 'Applications', then 'Layout Manager'.

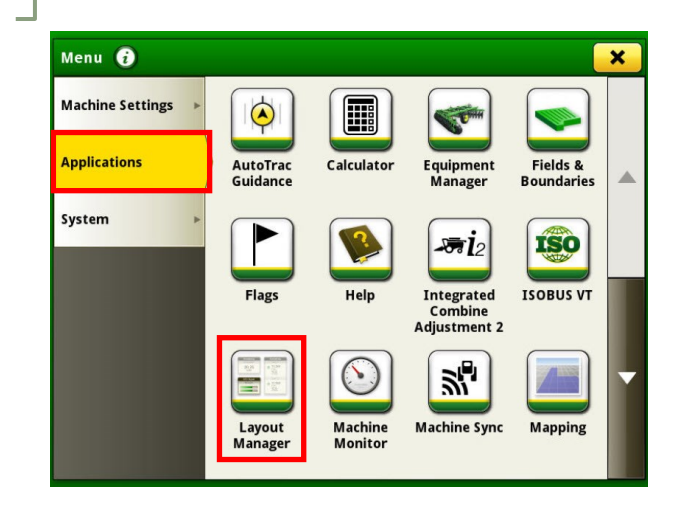

Enter a Run Page Name, then select 'Add Module'.

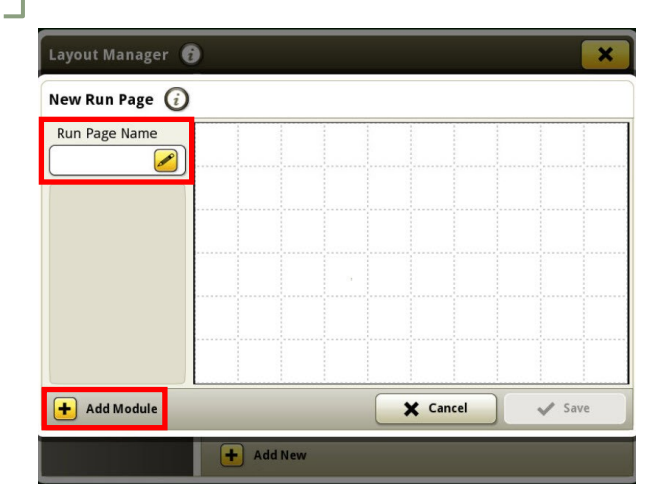

Choose the information you'd like to see, then select 'Add'.

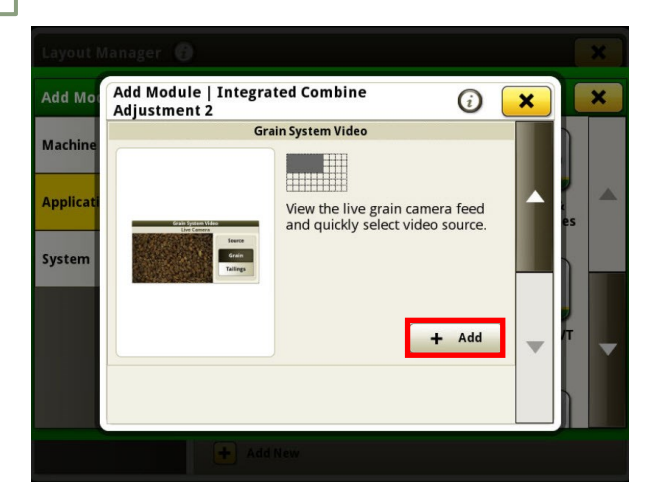

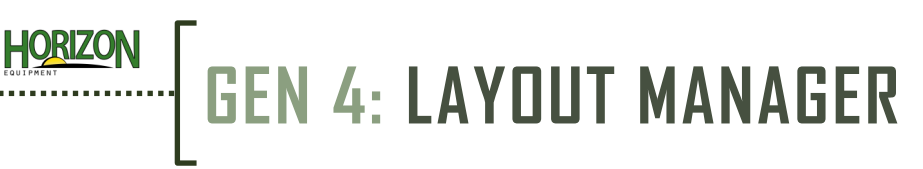

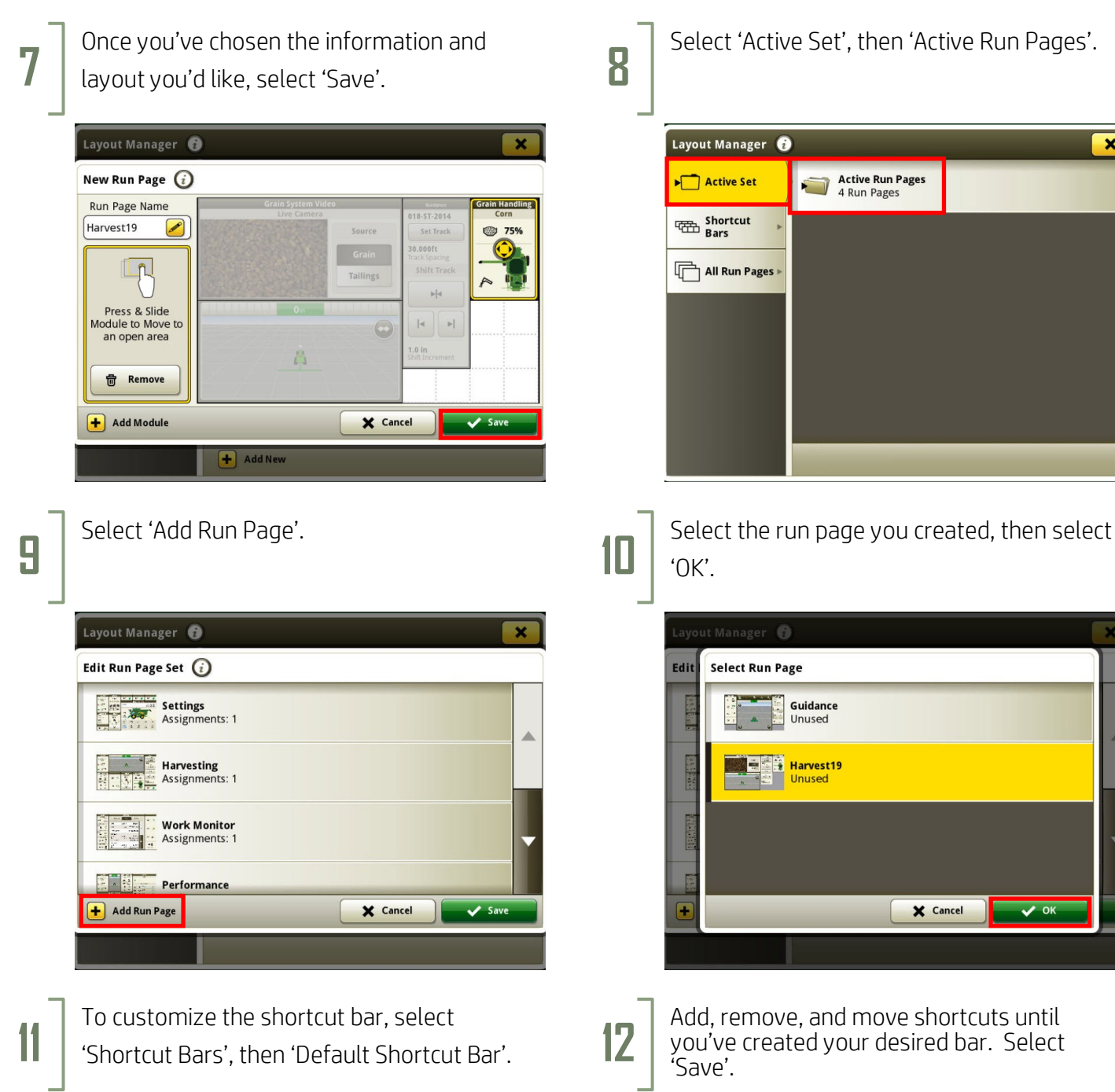

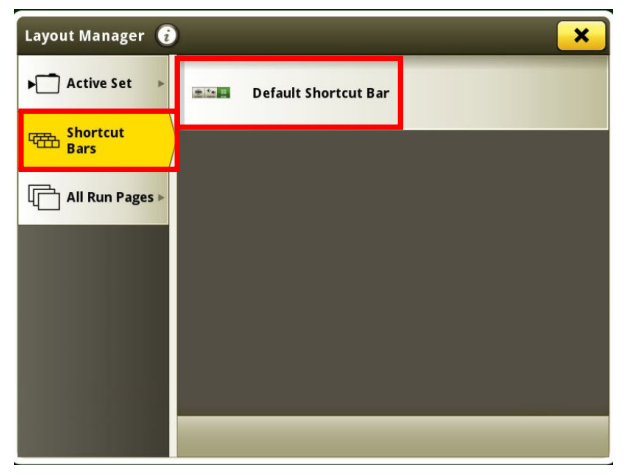

Select 'Active Set', then 'Active Run Pages'.

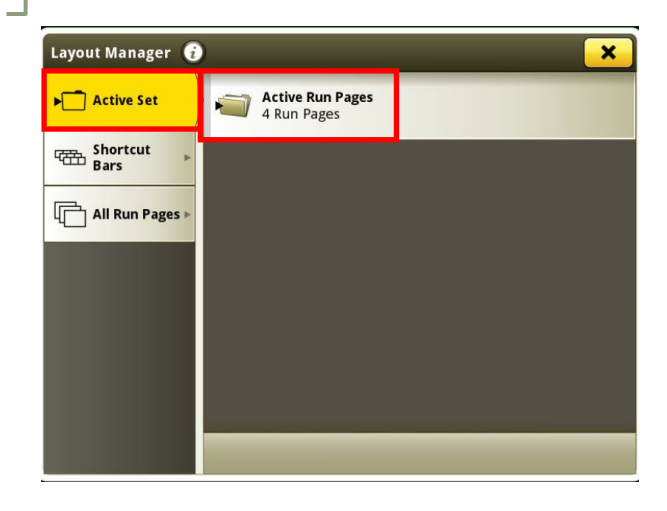

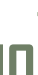

'OK'.

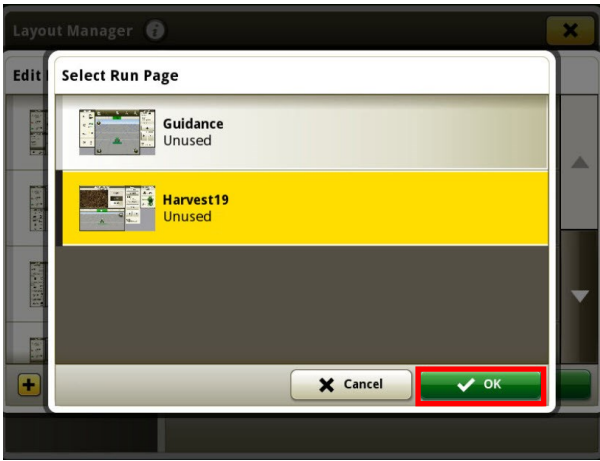

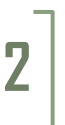

you've created your desired bar. Select 'Save'.

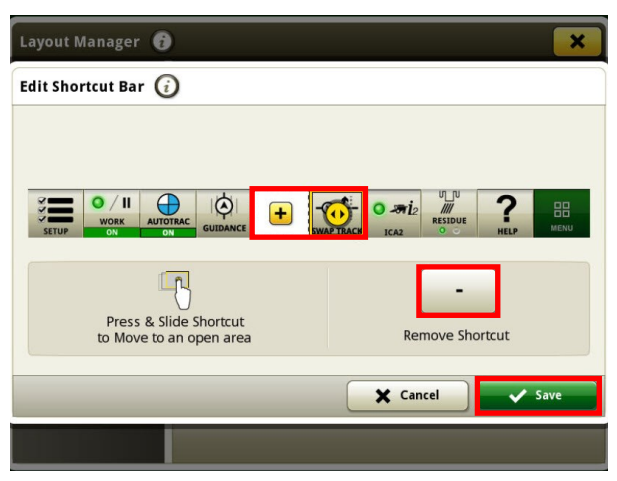